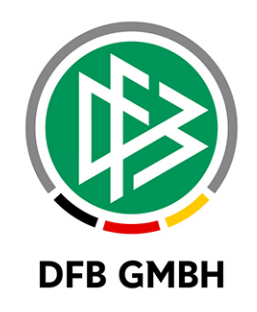

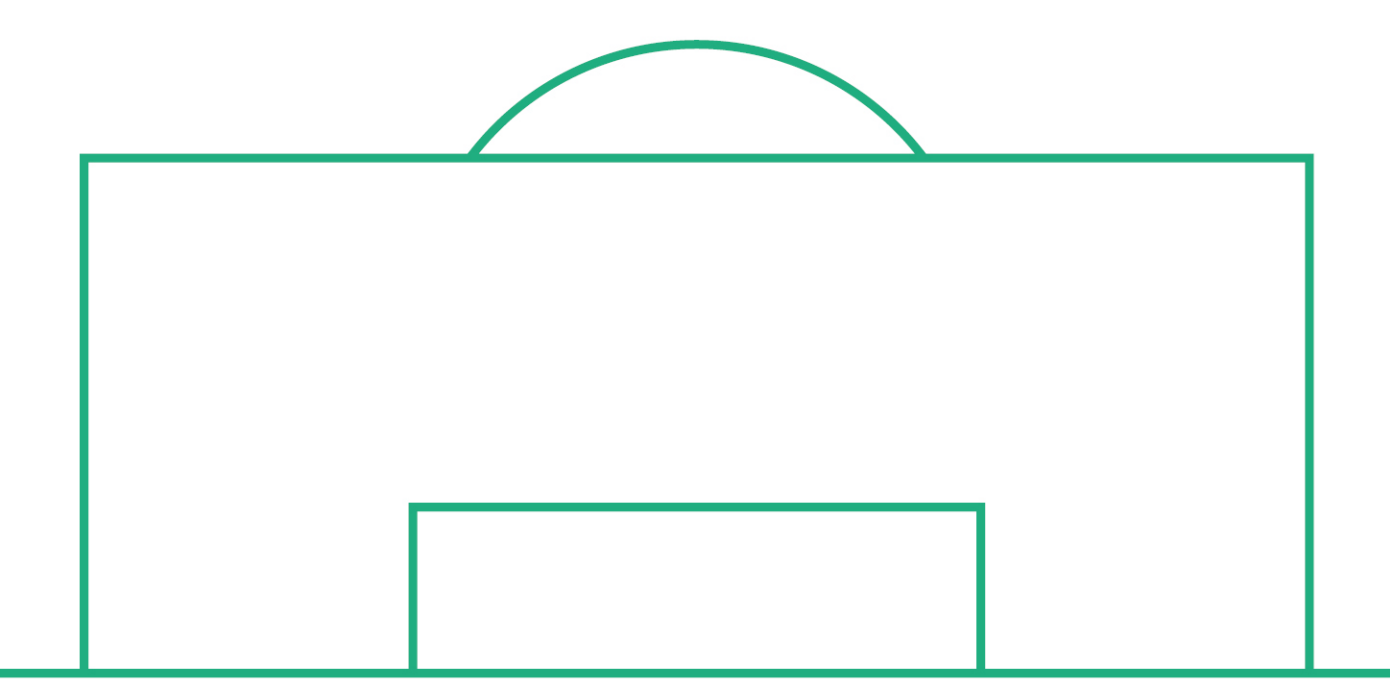

# **RELEASE NOTES**

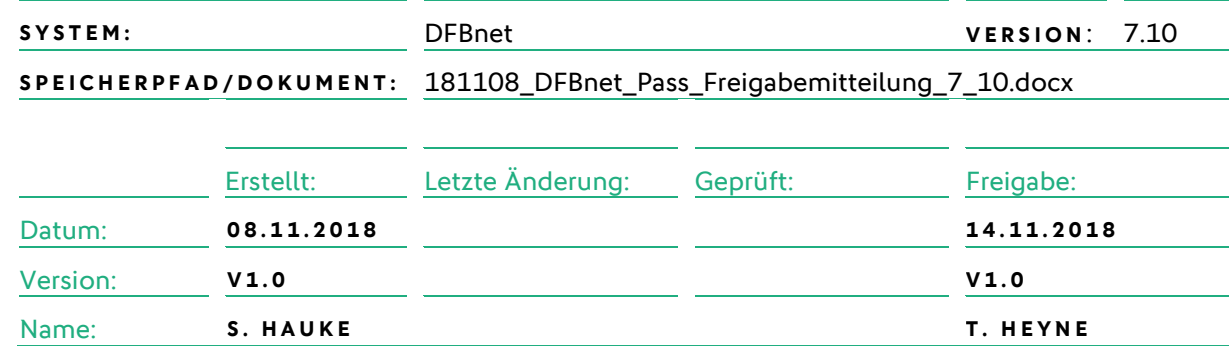

#### **© November 18 | DFB GmbH**

Alle Texte und Abbildungen wurden mit größter Sorgfalt erarbeitet, dennoch können etwaige Fehler nicht ausgeschlossen werden. Eine Haftung der DFB GmbH, gleich aus welchem Rechtsgrund, für Schäden oder Folgeschäden, die aus der An- und Verwendung der in diesem Dokument gegebenen Informationen entstehen können, ist ausgeschlossen.

Das Dokument ist urheberrechtlich geschützt. Die Weitergabe sowie die Veröffentlichung dieser Unterlage, ist ohne die ausdrückliche und schriftliche Genehmigung DFB GmbH nicht gestattet. Zuwiderhandlungen verpflichten zu Schadensersatz. Alle Rechte für den Fall der Patenterteilung oder der GM-Eintragung vorbehalten.

Die in diesem Dokument verwendeten Soft- und Hardwarebezeichnungen sind in den meisten Fällen auch eingetragene Warenzeichen und unterliegen als solche den gesetzlichen Bestimmungen.

**WWW.DFBNET.ORG – WWW.FUSSBALL.DE** SEITE 1 VON 11 **WELTMEISTER HERREN** 1954 ★ 1974 ★ 1990 ★ 2014 ★ FRAUEN 2003 ★ 2007 ★ **OLYMPIASIEGER FRAUEN** 2016

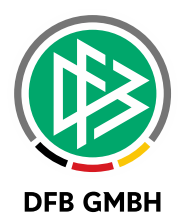

## Inhaltsverzeichnis

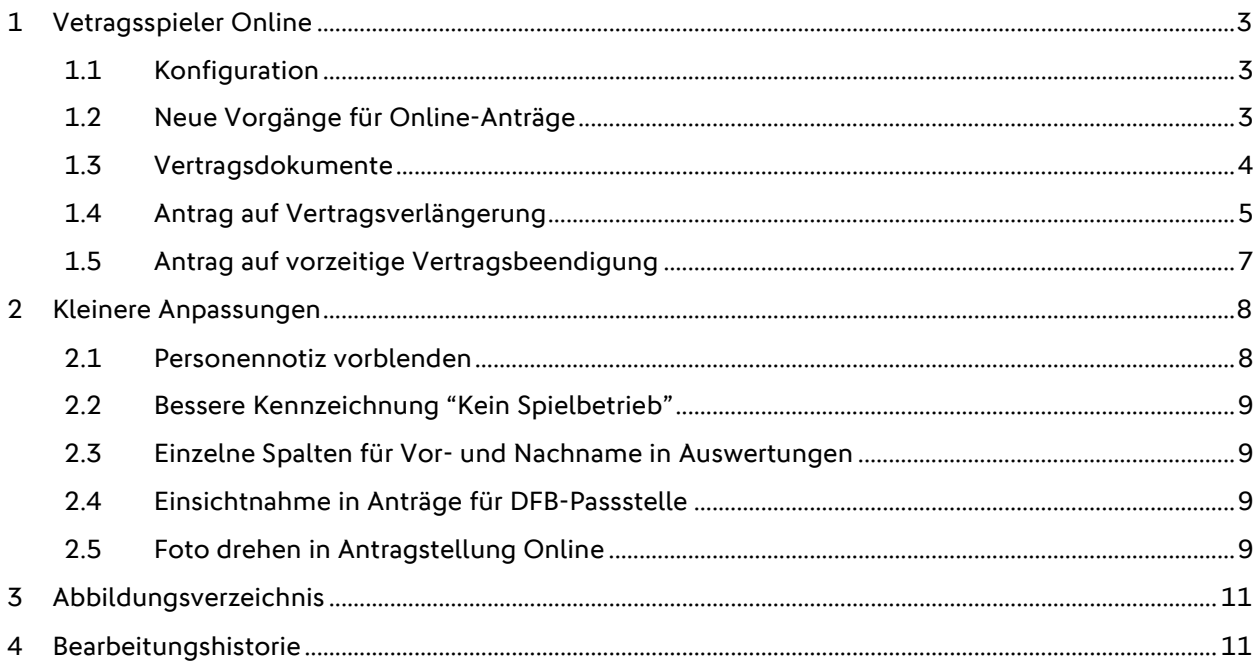

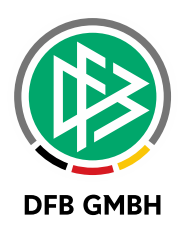

## **1 VETRAGSSPIELER ONLIN E**

Mit der Version 7.10 wird die Online Antragstellung für Vertragsspieler mit den Antragsarten "Vertragsverlängerung" und "vorzeitige Vertragsbeendigung" ermöglicht.

## **1.1 KONFIGURATION**

Jeder Verband kann im Passwesen festlegen, welche Antragsarten für Online-Beantragung freigeschaltet werden sollen. Unter den mandantenspezifischen Optionen – Antragstellung Online findet sich hierzu ein neuer Eintrag:

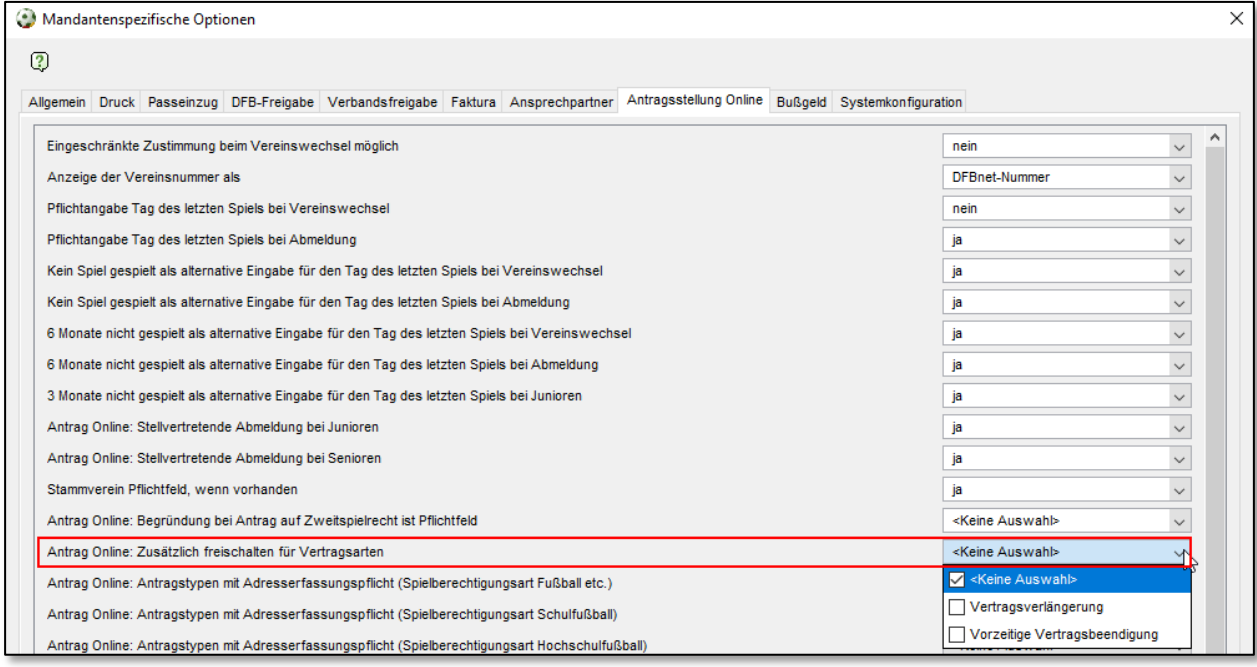

<span id="page-2-0"></span>Abbildung 1: Freischaltung einzelner Antragsarten für Verträge

Es besteht die Möglichkeit keine, eine oder beide Antragsarten für die Online-Beantragung freizuschalten. Hierdurch wird der Filter "Antragsart" in der Arbeitsmappe "Online-Anträge" mit der entsprechenden Antragsart ausgestattet und grundsätzlich eine Beantragung über Antragstellung Online ermöglicht.

Der Vereinsanwender benötigt für Vertragsanträge eine zusätzliche Rolle "Antragsteller Online für Verträge" mit einem Datenrecht auf den jeweiligen Verein. Bei entsprechender Berechtigung wird dem Anwender in Antragstellung Online zusätzlich der Eintrag "Verträge" angeboten (siehe [1.4\)](#page-4-0)

**HINWEIS: MÖCHTEN SIE DIE ROLLE FÜR DIE VEREINSADMINISTRATION FREISCHALTEN, WENDEN SIE SICH BITTE AN DEN SERVICE DER DFB GMBH. DIESEN ERREICHEN SIE UNTER** [service@dfbnet.org](mailto:service@dfbnet.org)

## **1.2 NEUE VORGÄNGE FÜR ONLINE-ANTRÄGE**

Für die Online-Anträge zur Vertragsverlängerung und vorzeitige Beendigung stehen neue Vorgänge bereit. Vor dem Rollout sollten diese mit den entsprechenden Artikeln versehen werden.

Vertragsverlängerung:

Online: Verlängerung Vertrag mit NAoL Junioren (m)

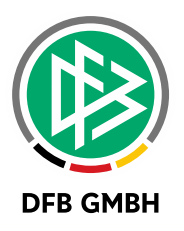

Online: Verlängerung Vertrag mit NAoL Junioren (w) Online: Verlängerung Vertrag mit NAoL Senioren (m) Online: Verlängerung Vertrag mit NAoL Senioren (w)

Vorzeitige Vertragsbeendigung:

Online: Beendigung Vertrag mit NAoL Junioren (m) Online: Beendigung Vertrag mit NAoL Junioren (w) Online: Beendigung Vertrag mit NAoL Senioren (m) Online: Beendigung Vertrag mit NAoL Senioren (w)

Die Konfiguration kann in den mandantenspezifischen Stammdaten unter "Artikelkonfiguration" vorgenommen werden.

## **1.3 VERTRAGSDOKUMENTE**

Ab der Version 7.10 können Vertragsdokumente im Passwesen pro Vertragsversion hinterlegt werden. In den Online-Anträgen ist jeweils der Vertrag (Verlängerungs-, bzw. Beendigungsvertrag) verpflichtend. Der SV-Nachweis sowie bei Nicht-EU-Ausländern Aufenthaltserlaubnis und Arbeitsgenehmigung optional hochzuladen.

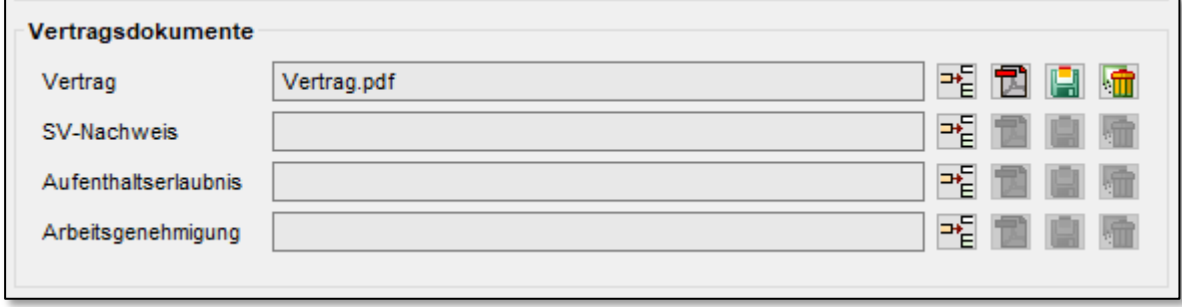

<span id="page-3-0"></span>Abbildung 2: Neue Komponente zur Verwaltung von Vertragsdokumenten

Die Prüfung der Dokumente, sowie die Kennzeichnung der Nachweise obliegt weiterhin den Sachbearbeitern in den Passstellen.

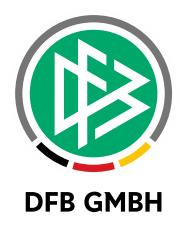

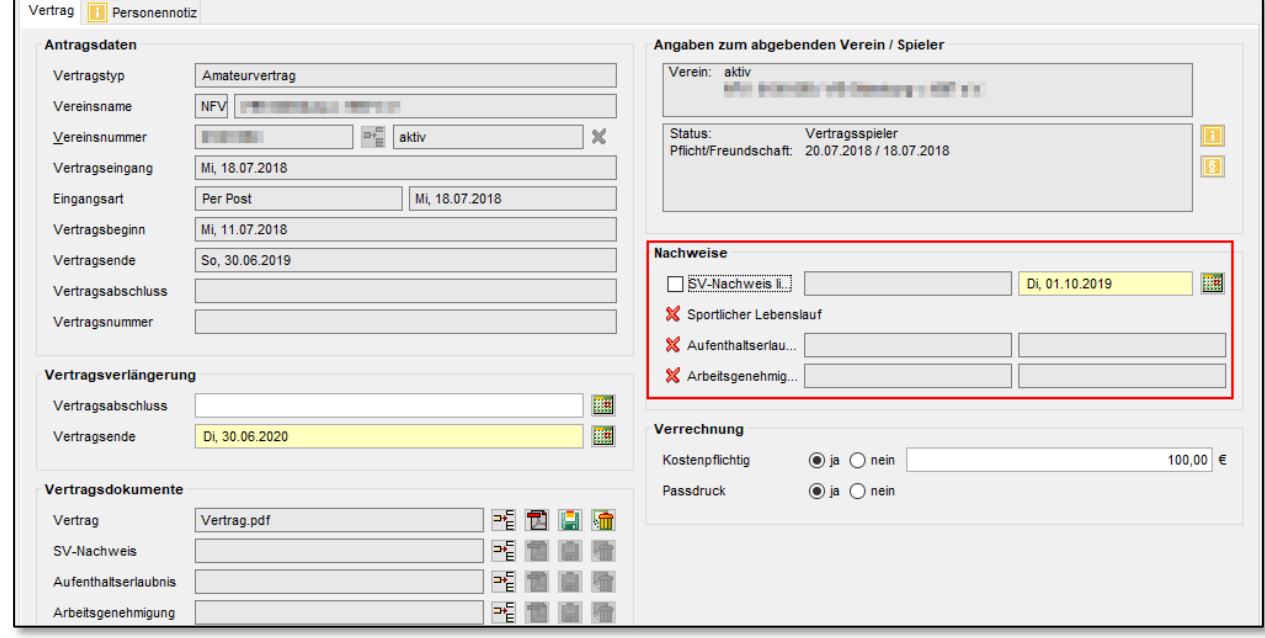

<span id="page-4-1"></span>Abbildung 3: Kennzeichnung der Nachweise zu Vertragsspielern

## <span id="page-4-0"></span>**1.4 ANTRAG AUF VERTRAGSVERLÄNGERUNG**

Über den neuen Eintrag "Verträge" werden dem Anwender die freigeschalteten Antragsarten in Antragstellung Online angezeigt. Über das entsprechende Symbol gelangt der Anwender zur bekannten Spielersuche im Verein. Hier werden lediglich Spieler gefunden und aufgelistet, die einen laufenden oder zukünftigen Vertrag im jeweiligen Verein besitzen.

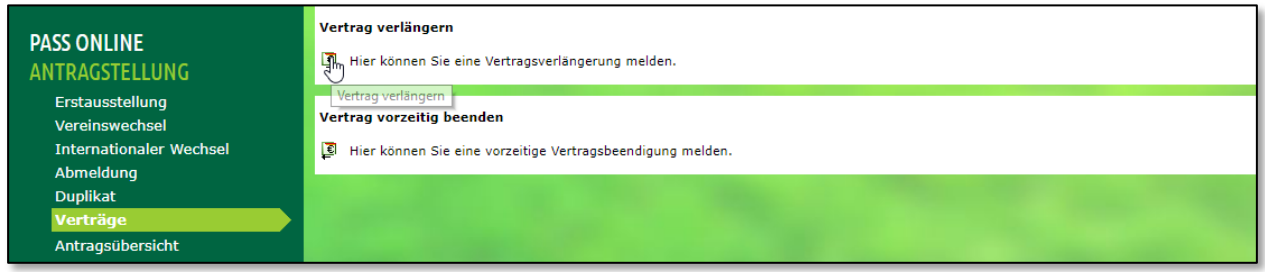

<span id="page-4-2"></span>Abbildung 4: Antrag zur Vertragsverlängerung in Antragstellung Online

Nach der Auswahl des Vertragsspielers gelangt der Anwender in den Antrag auf Vertragsverlängerung. Hier müssen sowohl das neue Vertragsende-Datum, sowie das Abschlussdatum verpflichtend angegeben sowie der Vertrag hochgeladen werden. Durch das Absenden wird der Antrag in der Passstelle angezeigt und kann bearbeitet werden.

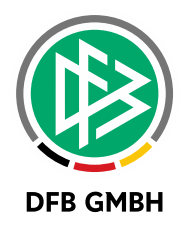

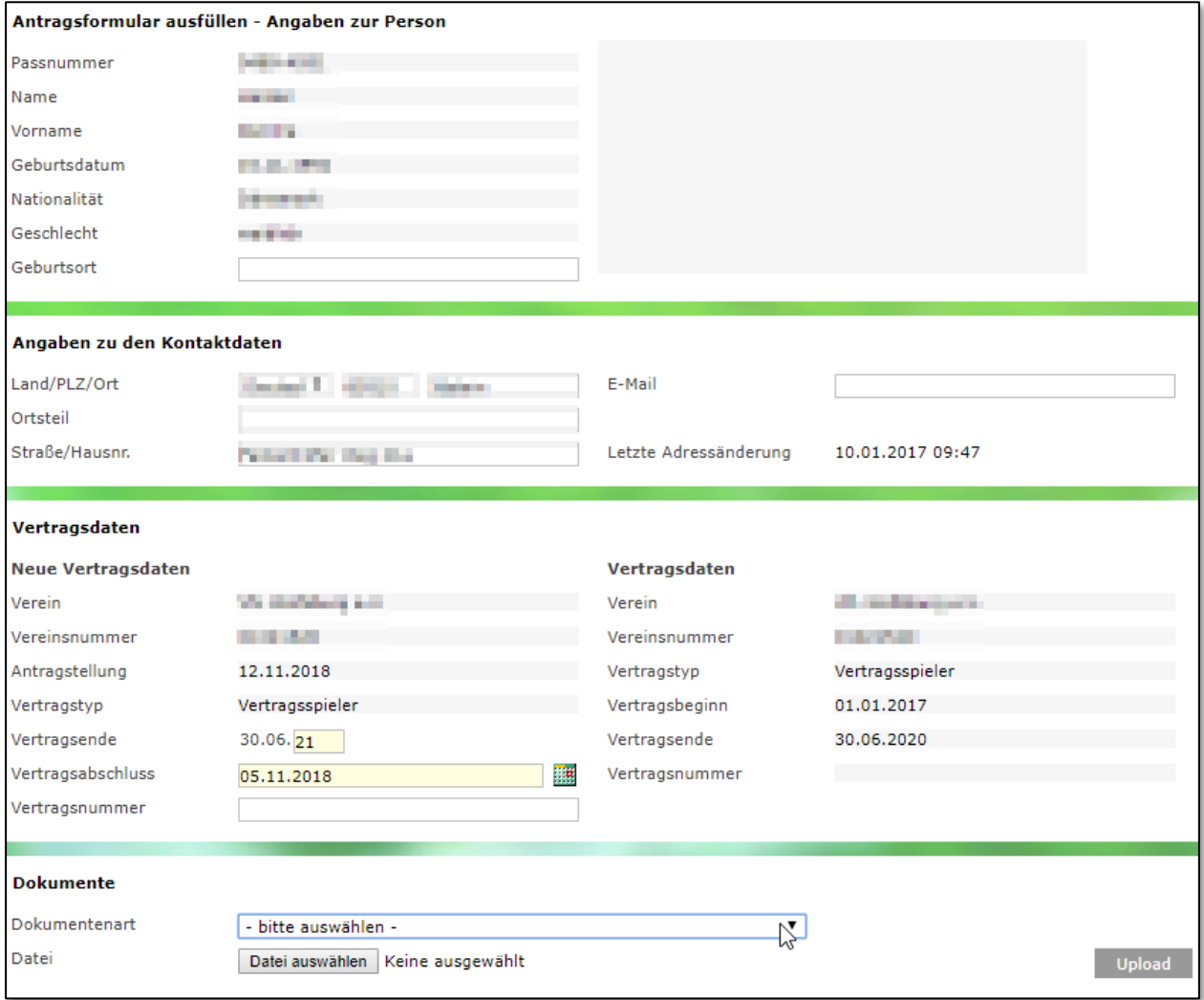

<span id="page-5-0"></span>Abbildung 5: Antrag auf Vertragsverlängerung

In der Arbeitsmappe "Online Anträge" werden zur Filterung die neuen Antragsarten angeboten. Erst nach der Genehmigung durch den Sachbearbeiter wird die neue Vertragsversion gespeichert und der Vertrag verlängert.

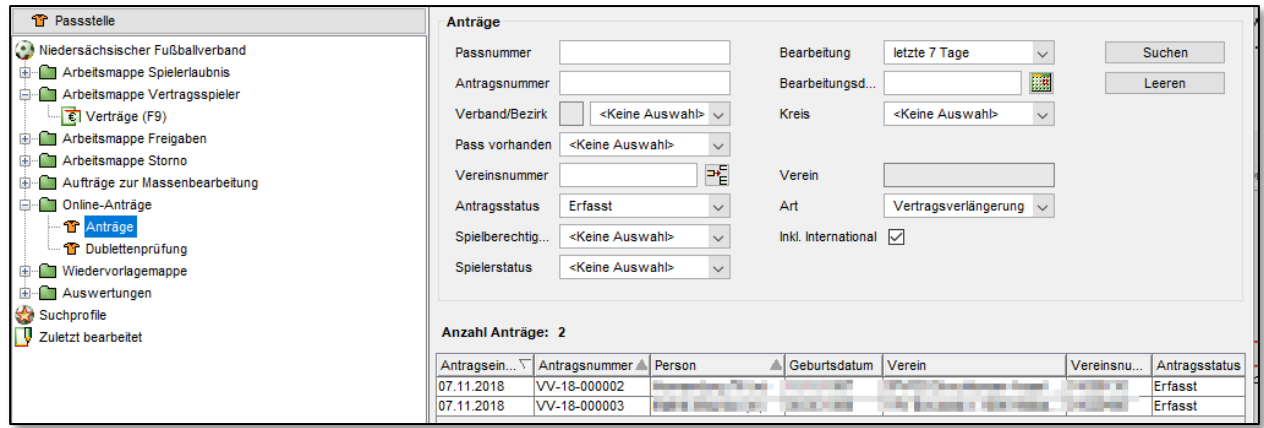

<span id="page-5-1"></span>Abbildung 6: Online-Anträge "Vertragsverlängerung" in DFBnet Pass

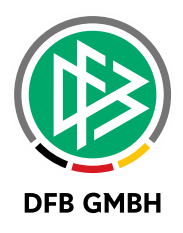

### **1.5 ANTRAG AUF VORZEITIGE VERTRAGSBEENDIGUNG**

Über den neuen Eintrag "Verträge" werden dem Anwender die freigeschalteten Antragsarten in Antragstellung Online angezeigt. Über das entsprechende Symbol gelangt der Anwender zur bekannten Spielersuche im Verein. Hier werden lediglich Spieler gefunden und aufgelistet, die einen laufenden oder zukünftigen Vertrag im jeweiligen Verein besitzen.

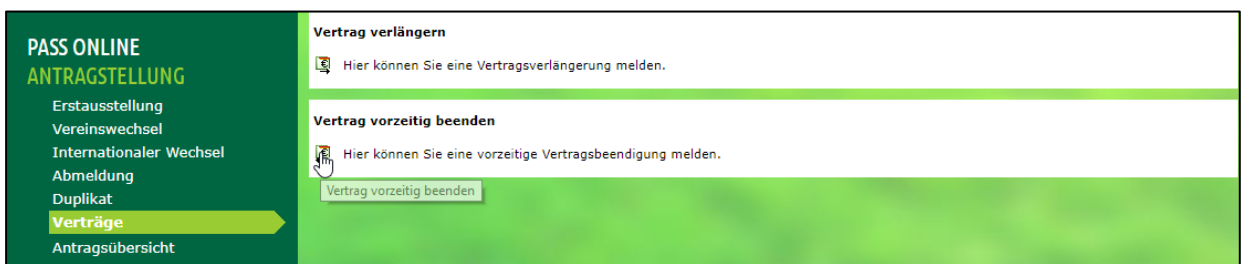

<span id="page-6-0"></span>Abbildung 7: Antrag zur vorzeitigen Vertragsbeendigung in Antragstellung Online

Im Antrag selbst muss lediglich das neue Vertragsende-Datum eingetragen, der Beendigungsvertrag hochgeladen und die Bestätigung des Vereins gekennzeichnet werden. Durch das Absenden wird der Antrag in der Passstelle angezeigt und kann bearbeitet werden.

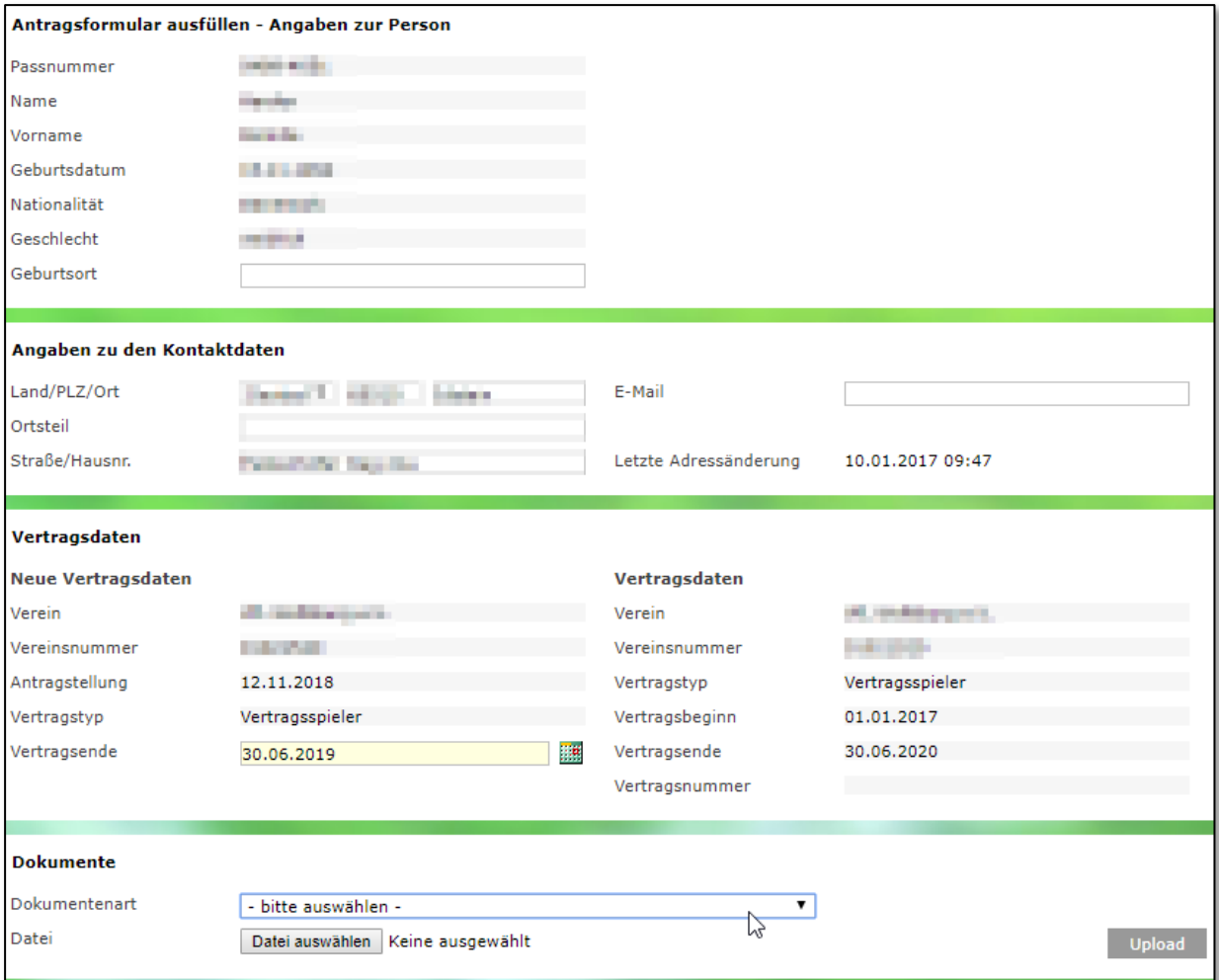

<span id="page-6-1"></span>Abbildung 8: Antrag auf vorzeitige Vertragsbeendigung

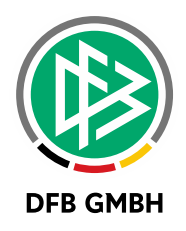

In der Arbeitsmappe "Online Anträge" werden zur Filterung die neuen Antragsarten angeboten. Erst nach der Genehmigung durch den Sachbearbeiter wird die neue Vertragsversion gespeichert und der Vertrag vorzeitig beendet.

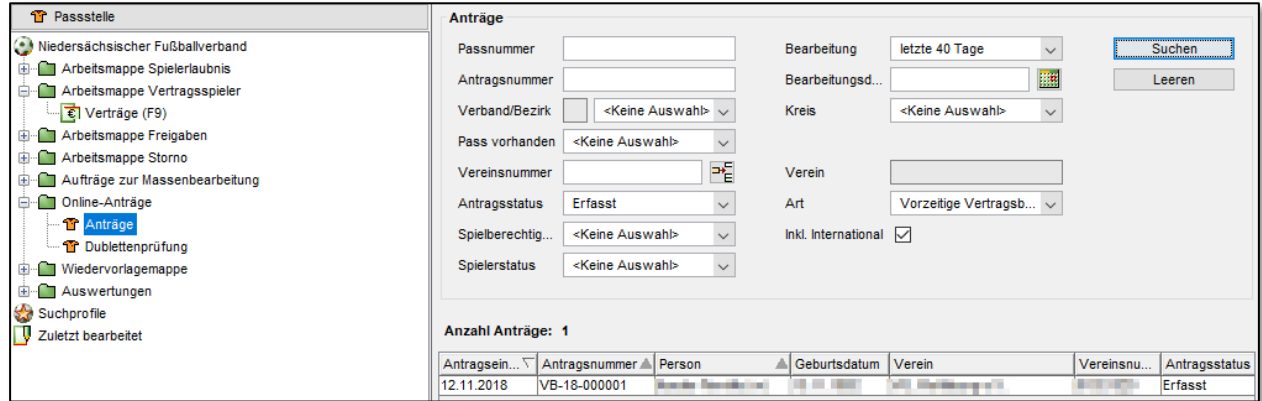

<span id="page-7-0"></span>Abbildung 9: Online-Anträge "Vorzeitige Beendigung" in DFBnet Pass

## **2 KLEINERE ANPASSUNGEN**

## **2.1 PERSONENNOTIZ VORBLENDEN**

Der Tab "Personennotiz" wird nun zusätzlich zum Spielerporträt in allen Antragsarten angeboten. Wie gewohnt wird diese Notiz lediglich lesend angezeigt, die Bearbeitung erfolgt über den entsprechenden Tab unter "Person bearbeiten".

In den Mandantenspezifischen Optionen kann festgelegt werden, ob eine bestehende Personennotiz beim Öffnen eines Antrags automatisch vorgeblendet wird. Die Einstellung befindet sich auf dem Tab "Allgemein" und ist standardmäßig deaktiviert.

| Mandantenspezifische Optionen                                                                                                    |                            | $\times$     |
|----------------------------------------------------------------------------------------------------|----------------------------|--------------|
| $\circled{?}$                                                                                                    |                            |              |
| Allgemein<br>Druck Passeinzug DFB-Freigabe Verbandsfreigabe Faktura Ansprechpartner Antragsstellung Online Bußgeld Systemkonfiguration |                            |              |
| Anzahl in der Trefferliste                                                                                                    | 600                        | ◠            |
| Zus. Angaben für Jun. u. Sen. für Antragsgenehmigung Pflicht                                                                           | nein                       | $\checkmark$ |
| Betrag bei kostenpflichtigen Anträgen änderbar                                                                                         | ja                         | $\sim$       |
| Vereinssuche mit LSB-Nummer                                                                                                    | nein                       | $\checkmark$ |
| Stichtag für die Altersklasse (Junioren/Juniorinnen)                                                                                   | $\sqrt{2}$ Juli<br>니치      |              |
| Referenzdatum für die Altersklasse (Junioren/Juniorinnen)                                                                              | Tagesdatum                 | $\checkmark$ |
| Spielernotiz automatisch öffnen                                                                                                    | ja                         | $\checkmark$ |
| Personennotiz automatisch öffnen                                                                                                    | <keine auswahl=""></keine> |              |

<span id="page-7-1"></span>Abbildung 10: Konfiguration für die automatische Anzeige der Personennotiz

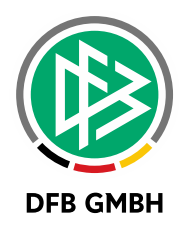

#### **2.2 BESSERE KENNZEICHNUNG "KEIN SPIELBETRIEB"**

Der Vereinsstatus "Kein Spielbetrieb" wird zur besseren Sichtbarkeit im Passwesen in roter Schrift angezeigt.

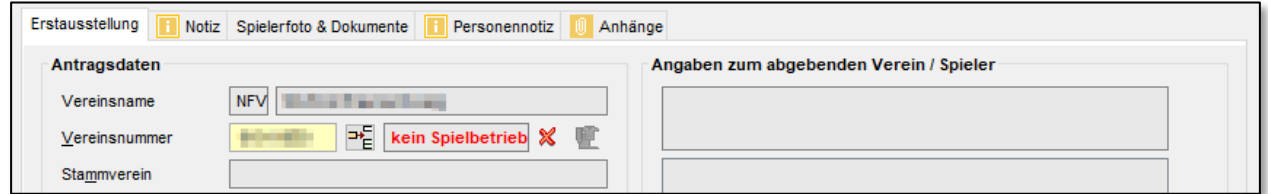

<span id="page-8-0"></span>Abbildung 11: Bessere Kennzeichnung des Vereinsstatus "Kein Spielbetrieb"

## **2.3 EINZELNE SPALTEN FÜR VOR- UND NACHNAME IN AUSWERTUNGEN**

In der Arbeitsmappe "Auswertungen – Spielerliste pro Verein" werden Vor- und Nachname in getrennten Spalten geführt.

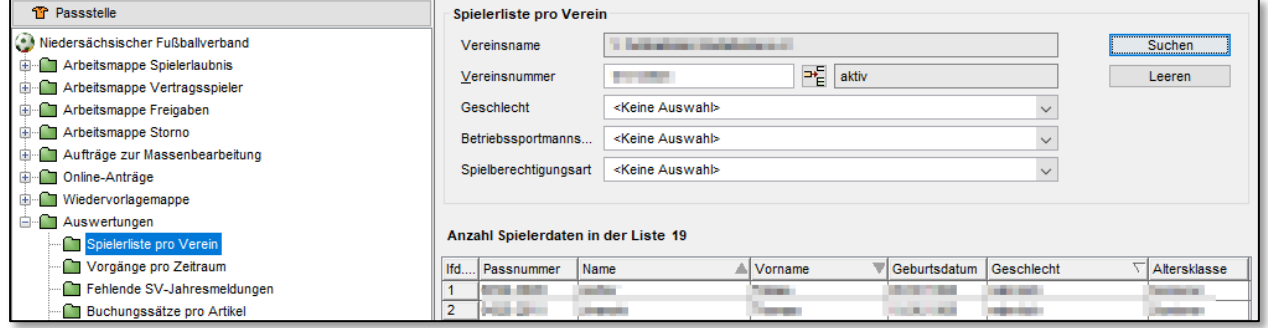

<span id="page-8-1"></span>Abbildung 12: Eigene Spalten in Auswertung "Spielerliste pro Verein"

### **2.4 EINSICHTNAHME IN ANTRÄGE FÜR DFB-PASSSTE LLE**

Die Mitarbeiter der Passabteilung des DFB können sich über den Personendialog zusätzlich zu den Spielberechtigungen eines Spielers die vorhandenen Anträge anzeigen lassen. Es besteht lediglich Leserecht.

#### **2.5 FOTO DREHEN IN ANTRAGSTELLUNG ONLINE**

Spielerfotos können im Rahmen von Spielrechtsanträgen in Antragstellung Online nun analog zur Spielberechtigungsliste gedreht werden. Durch Klicken auf die nebenstehende Pfeile wird das Foto um 90 Grad im oder gegen den Uhrzeigersinn gedreht.

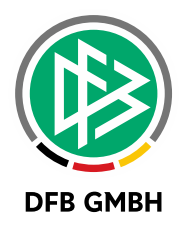

<span id="page-9-0"></span>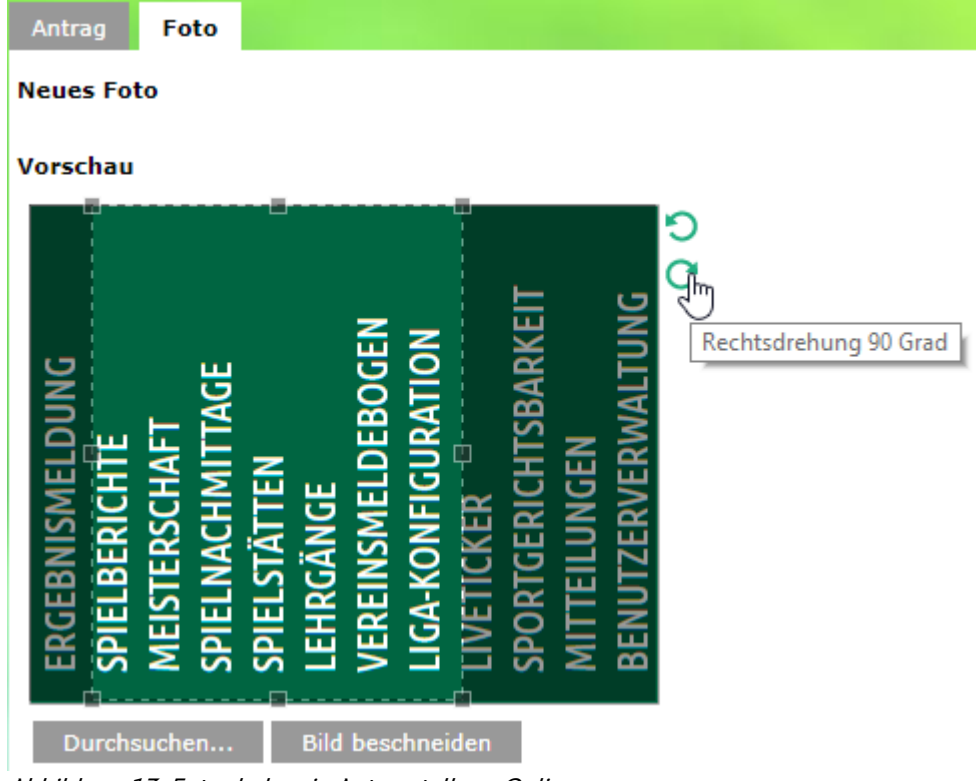

Abbildung 13: Foto drehen in Antragstellung Online

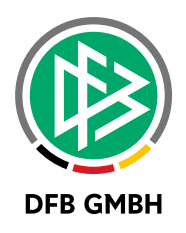

## **3 ABBILDUNGSVERZEICHNI S**

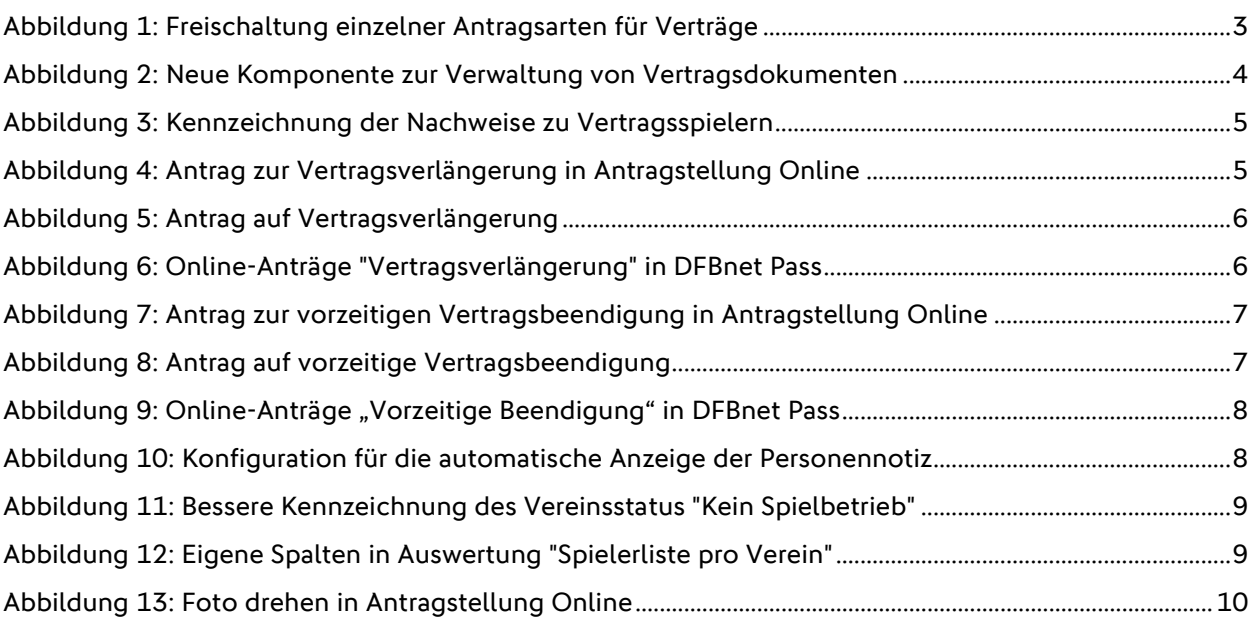

## **4 BEARBEITUNGSHISTORIE**

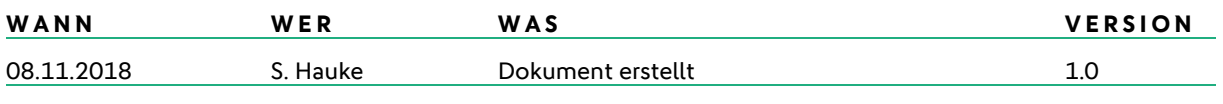